## **Anleitung Lernplattform**

 $\rightarrow$  Öffne einen Internetbrowser aber nicht:

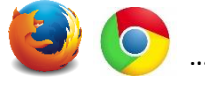

Gib in die Adresszeile des Browsers ein:

**200021.fuxnoten.schule**

oder

## **https://200021.fuxnoten.schule/lern-plattform**

und öffne die Seite.

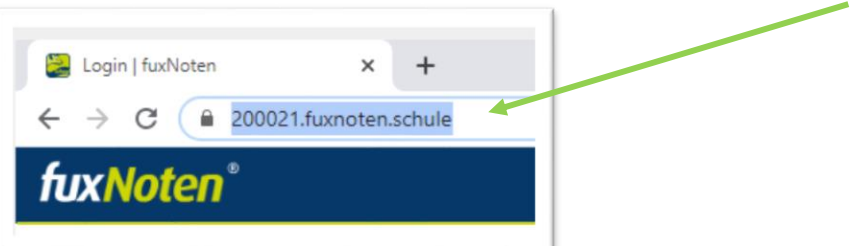

 Gib den Benutzernamen und das Passwort für deine Klasse ein. Verwende NICHT die Zugangsdaten aus dem Informatikunterricht!!!

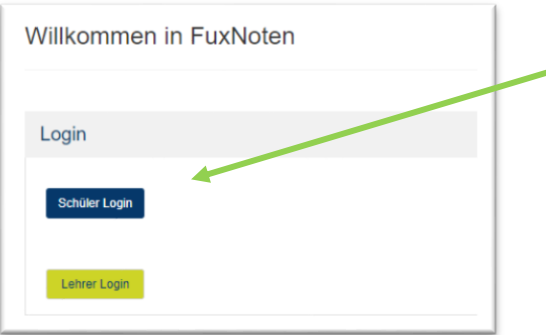

Du siehst nun den aktuellen Schultag. Öffne den Stundenplan der Woche.

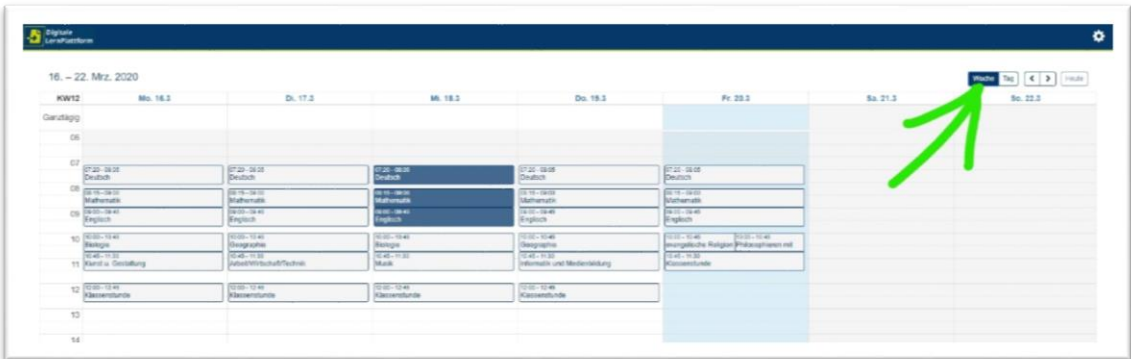

- Alle dunkelblauen Felder enthalten Aufgaben oder andere Hinweise von den Lehrern. Auf diese Felder musst du klicken.
- Manchmal gibt es Dateien. Diese musst du herunterladen und auf deinem Computer speichern. Lege dazu Ordner für alle Fächer an.

Viel Spaß beim selbstständigen Lernen <mark>(</mark>